# **Contents**

**Blind Mellon Software** 

# **Disk Image**

**Bar Chart**

**Pie Chart**

**By Extension**

**By Directory**

**Status Bar**

**Additional Info**

**Slices**

**Registration**

**Other Products**

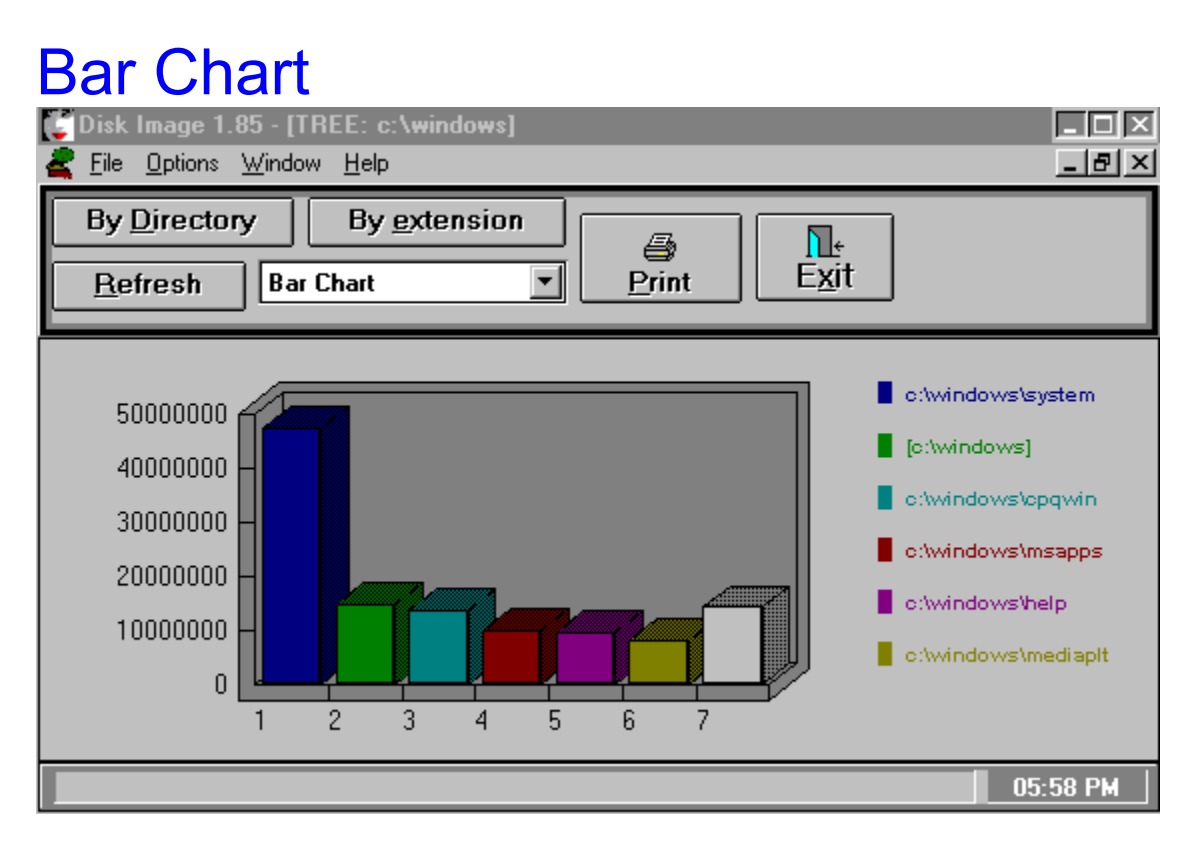

#### Graph Type

Select a type of graph from the combo box, pie chart or bar graph. You may use the refresh button to redraw the same graph or use the directory/extension button to draw a new graph. Select the print button to print the graph once it is displayed.

## Status Bar

Double click with the left mouse button on the status bar to get additional options for display.

## Additional Info

Select a bar or pie slice once the graph has been displayed to see detail information displayed on the status bar at the bottom of the screen.

# By Directory

Select the by directory option to see disk space allocation by directories,largest to smallest. Once the graph has been displayed click on a slice or bar to see the details on the status bar at the bottom of the screen. If you double click on a bar or slice you will get a breakdown of that component.

#### Pie Chart

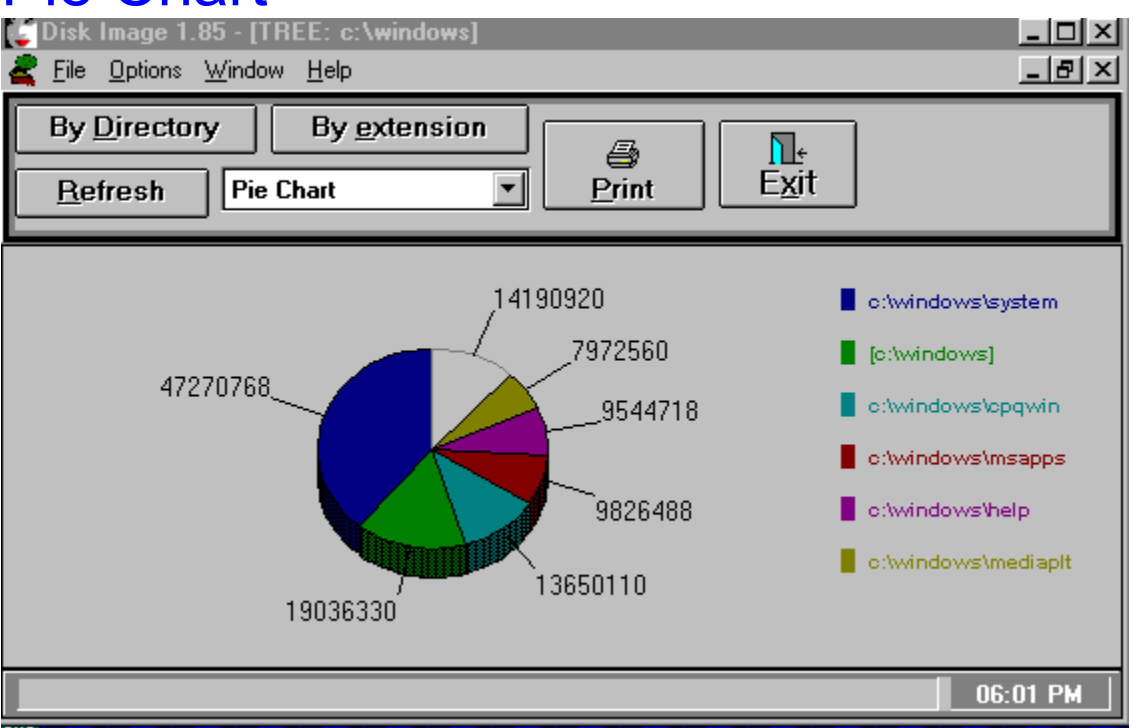

Select a type of graph from the combo box, pie chart or bar graph. You may use the refresh button to redraw the same graph or use the directory/extension button to draw a new graph. Select the print button to print the graph once it is displayed.

#### By Extension

Select the by extension option to see disk space allocation by file type, largest to smallest. Once the graph has been displayed click on a slice or bar to see the details on the status bar at the bottom of the screen.

#### **Slices**

Determines the number of individual slices that will be displayed in the total breakdown, the final slice will be called "other".